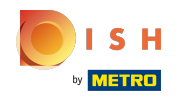

DISH Web Sitesi hesabınıza giriş yaptıktan sonra. Tasarım ve içerik üzerine tıklayın .  $\odot$ 

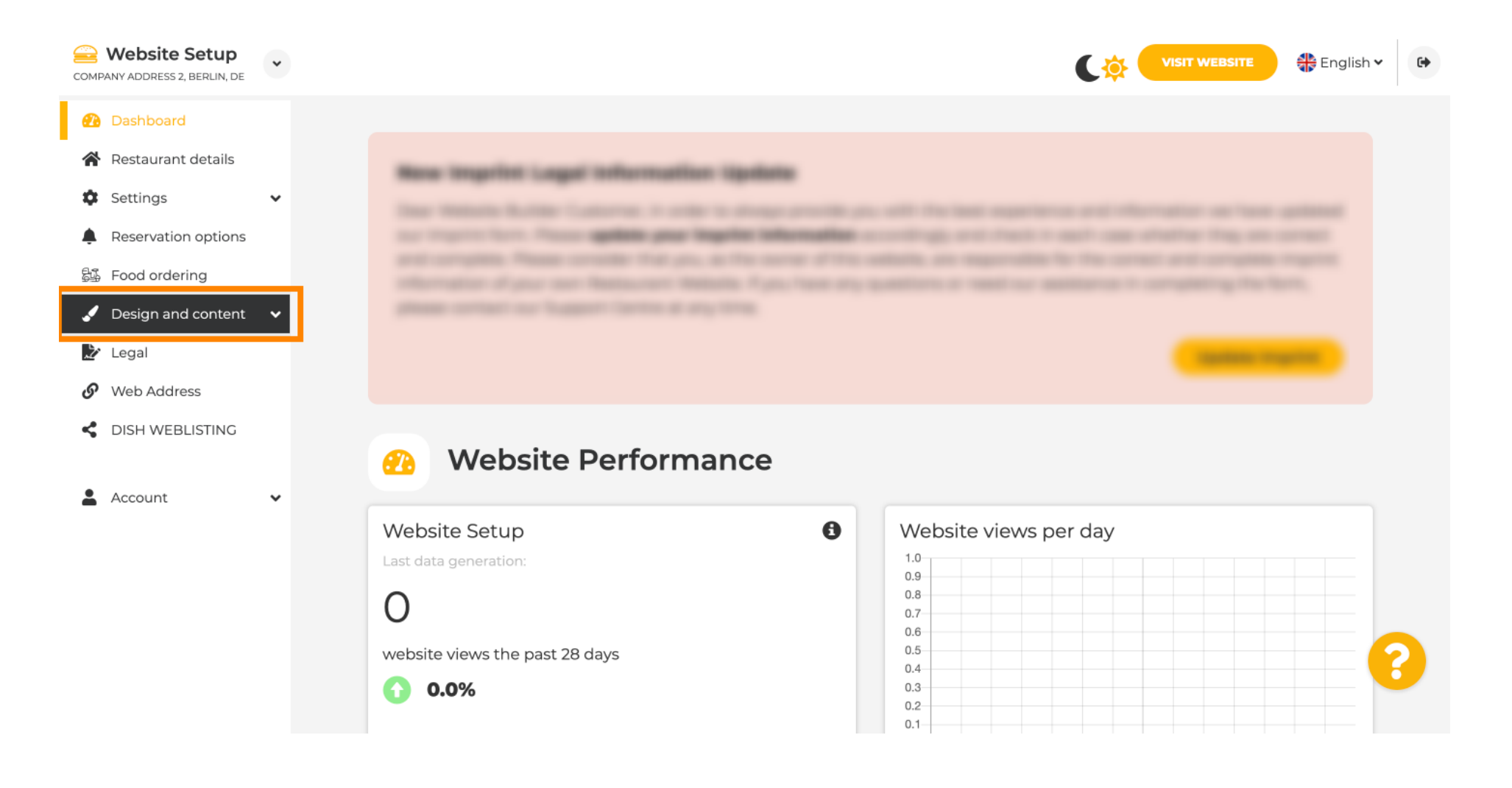

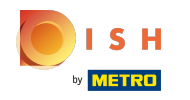

İçerik'i tıklayın .  $\bigcirc$ 

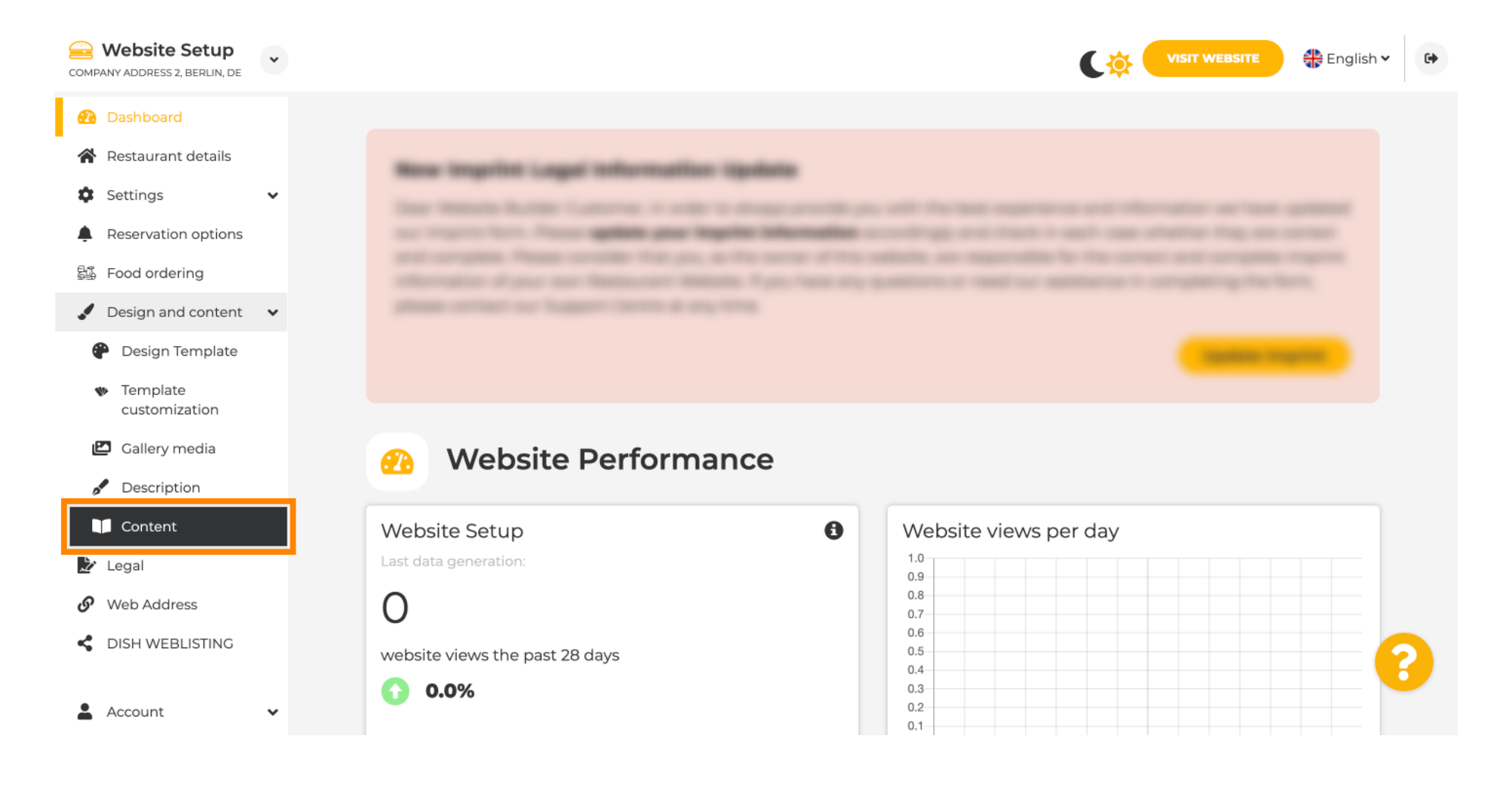

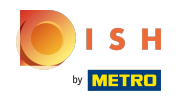

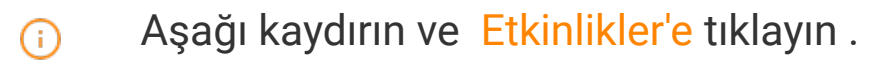

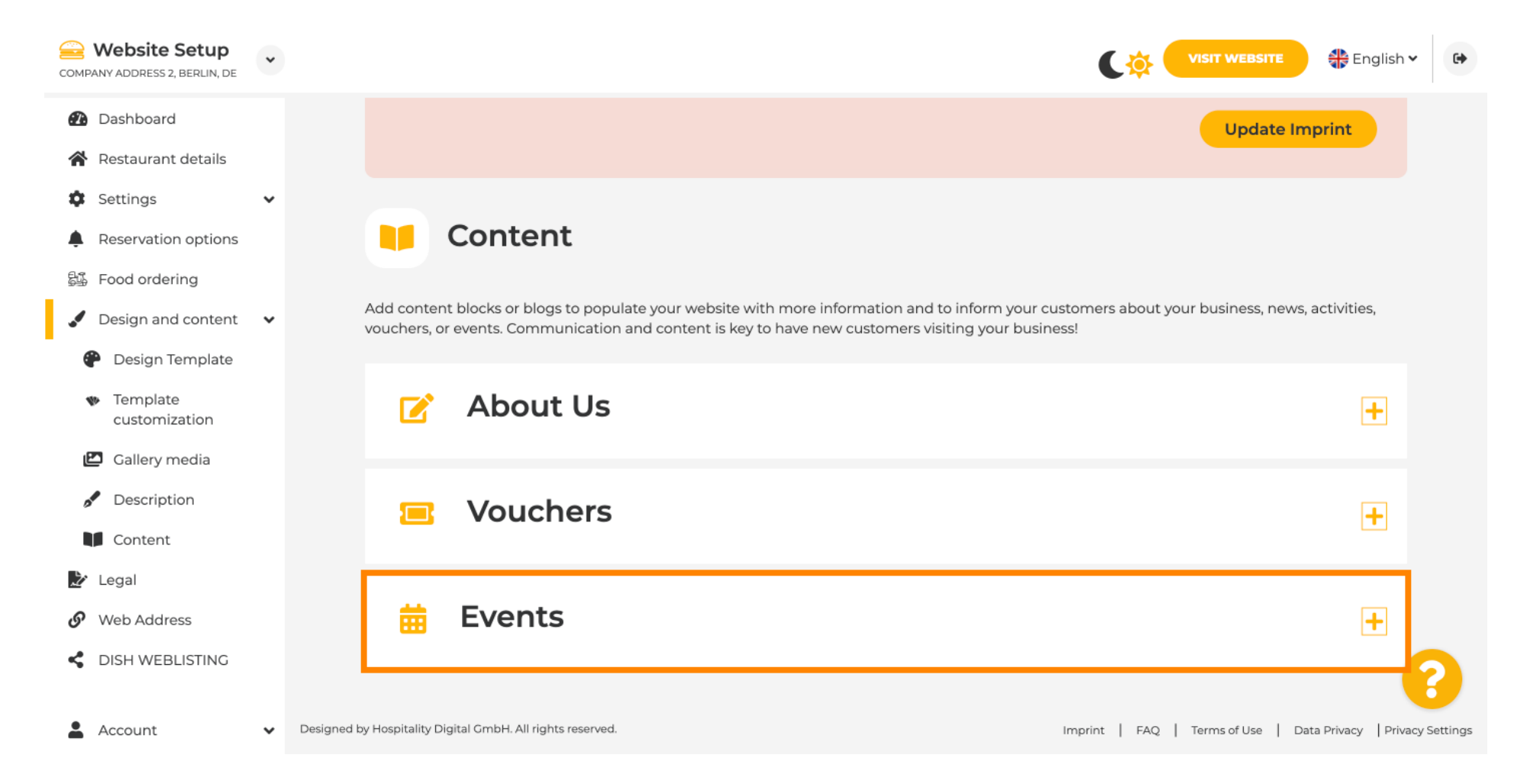

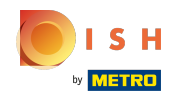

# Yeni bir Etkinlik oluşturmak veya eklemek için BİR OLAY BLOK EKLE düğmesine tıklayın .  $\odot$

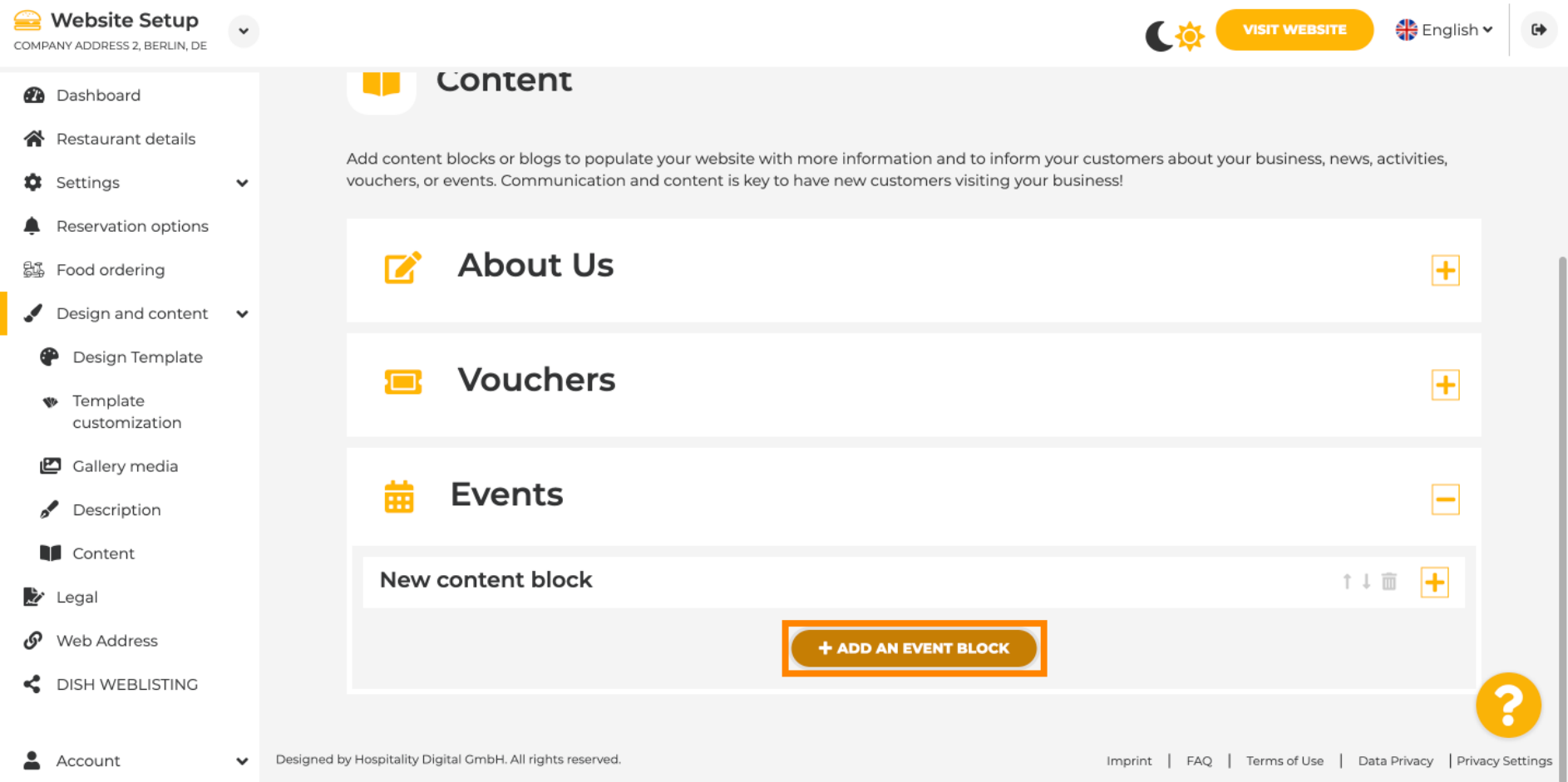

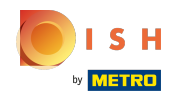

#### Bir giriş penceresi açılacaktır.  $\bigcirc$

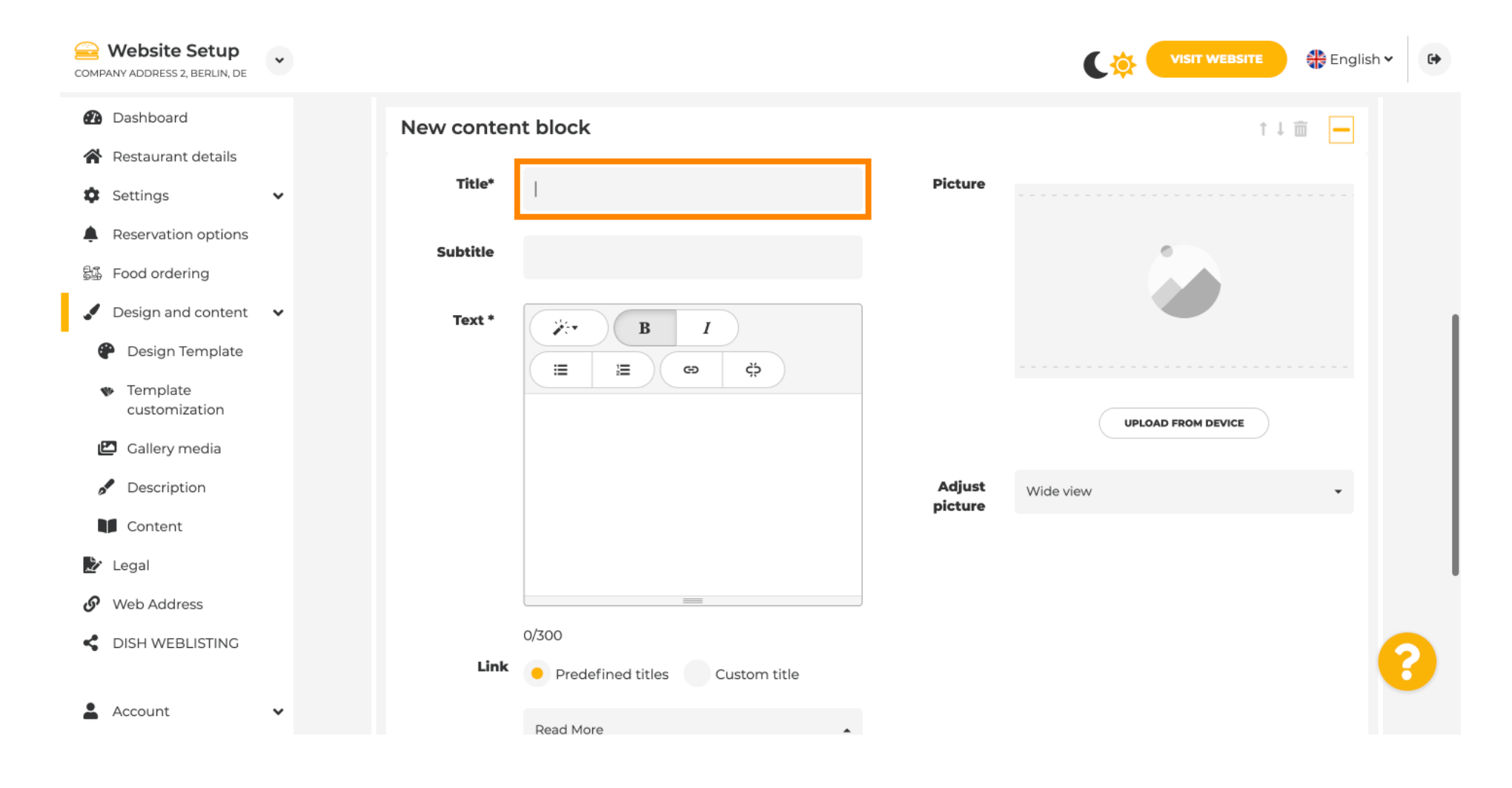

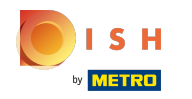

### Etkinliğinizin adını girin .  $\boldsymbol{\theta}$

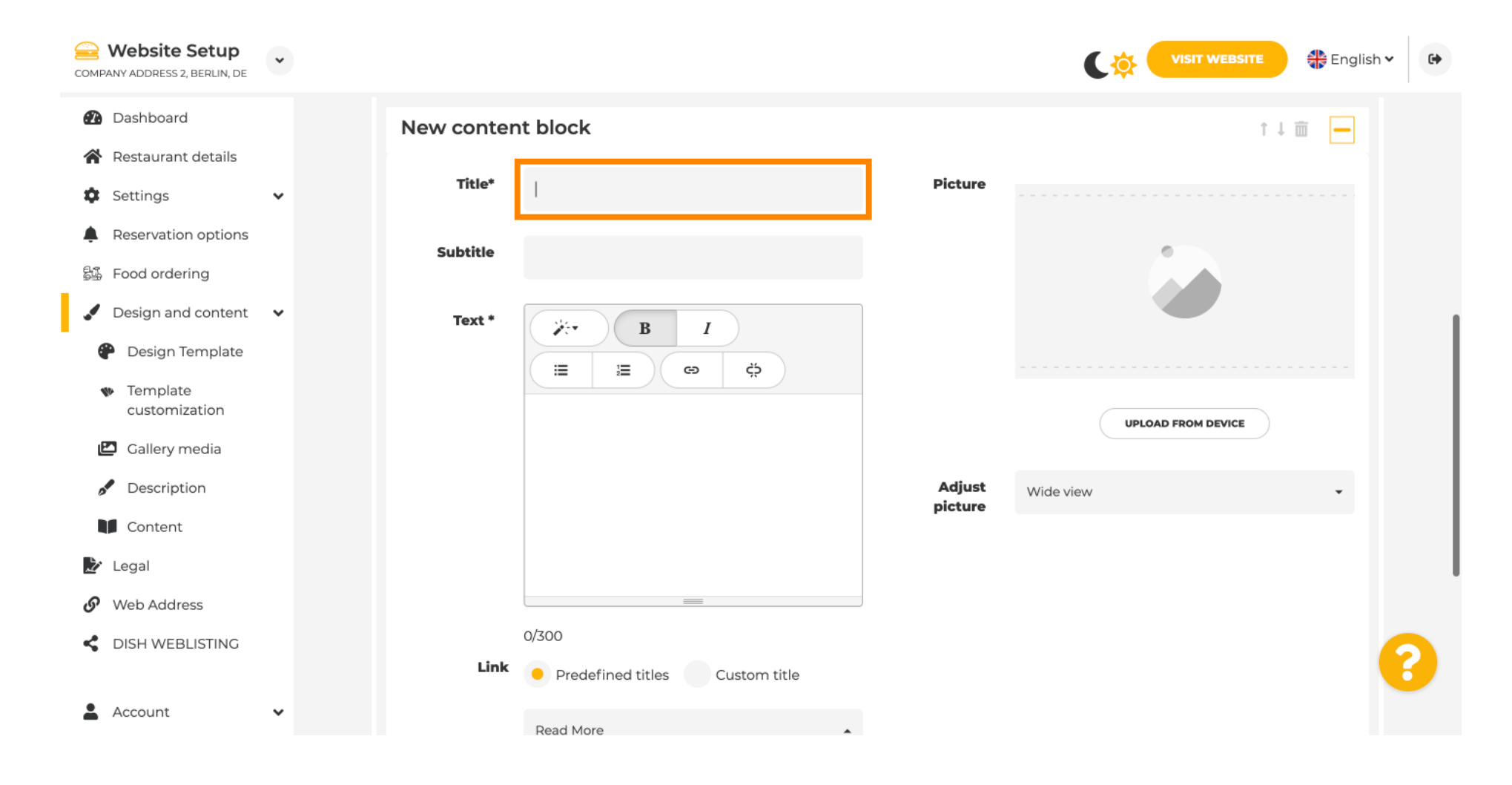

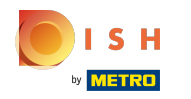

Buraya etkinliğinize bir metin veya açıklama girebilirsiniz .  $\odot$ 

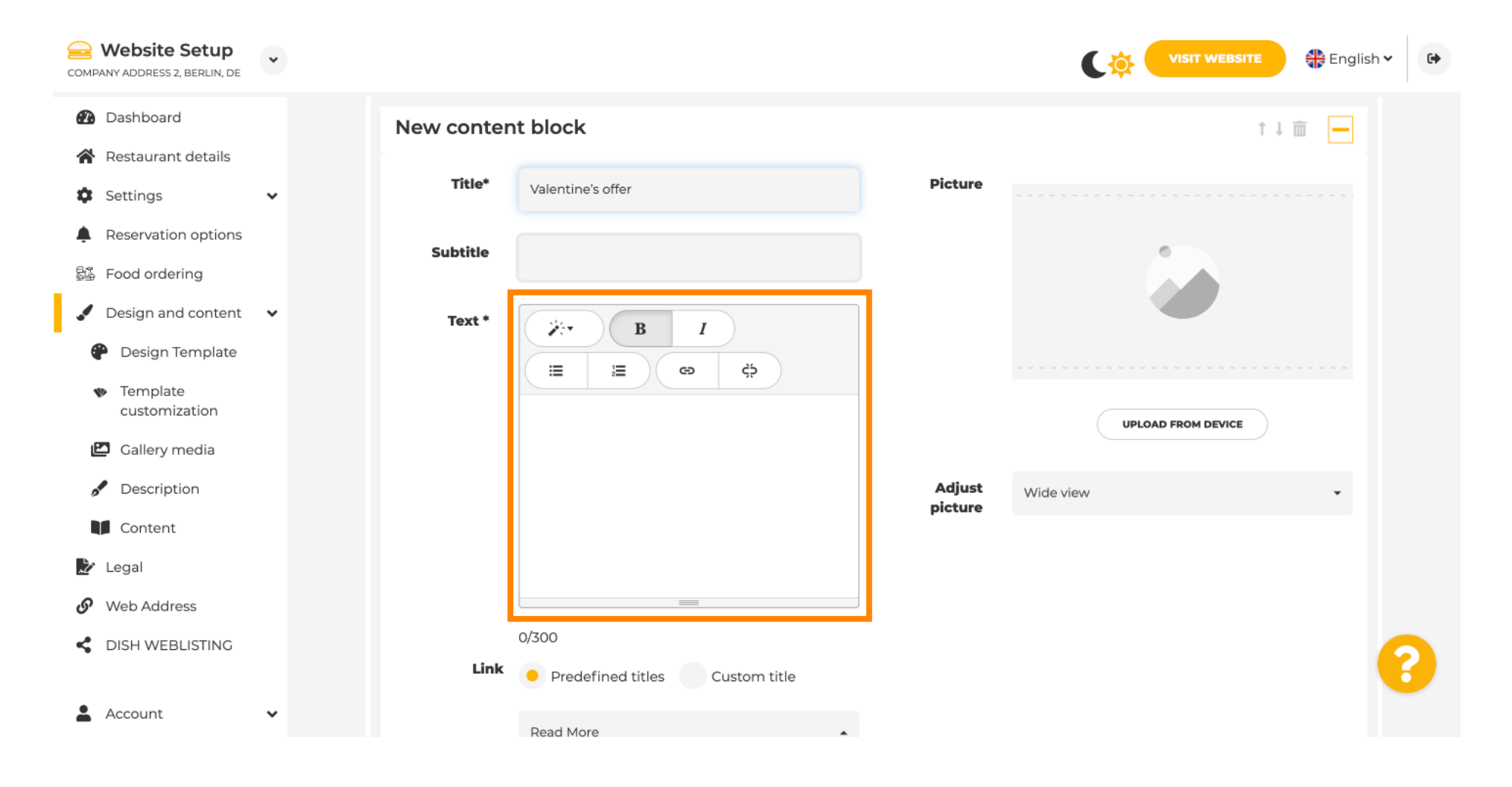

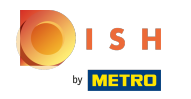

## Etkinliğiniz için bir resim ekleyebilirsiniz .  $\odot$

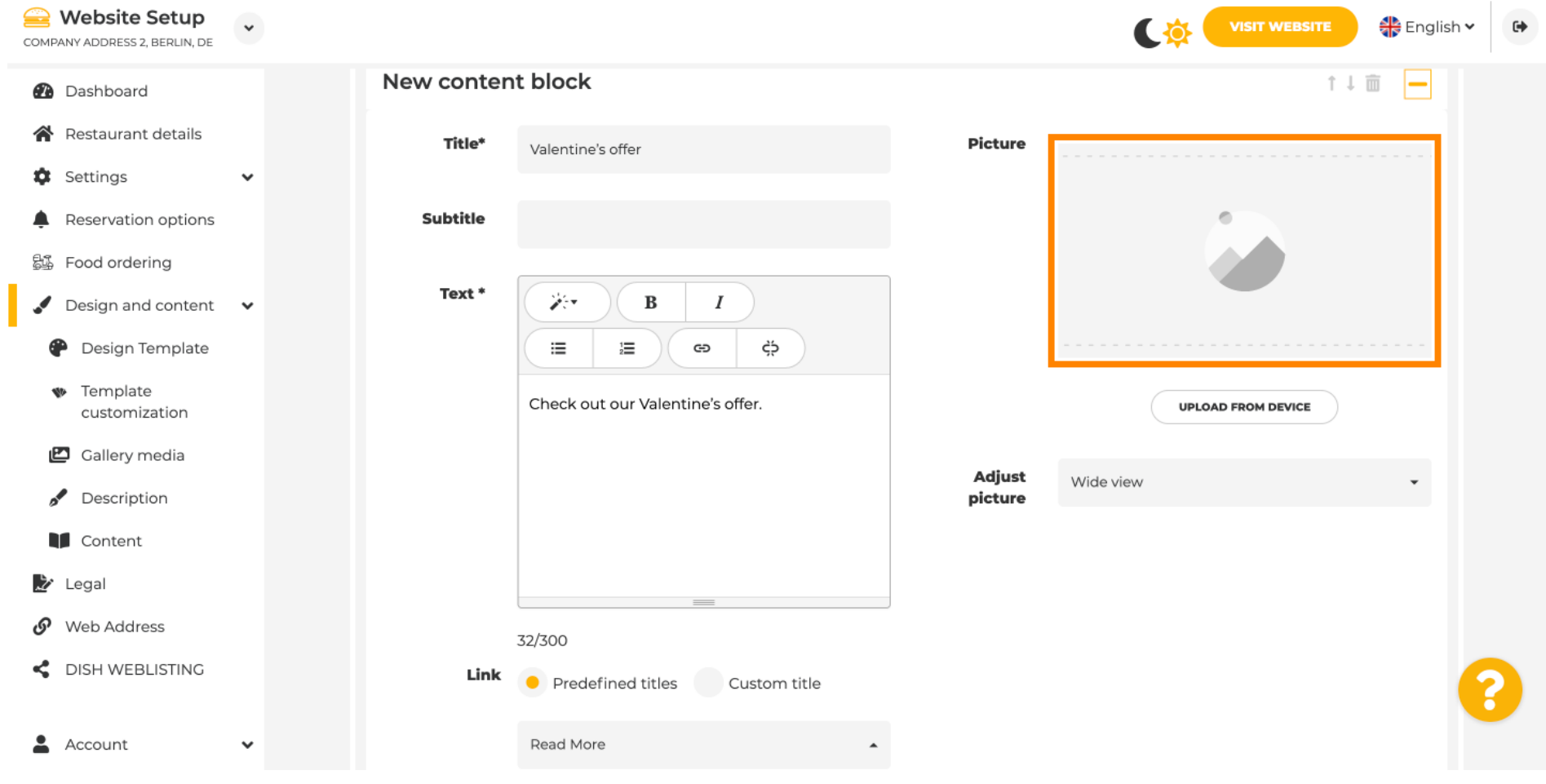

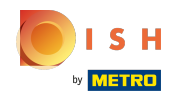

#### Cihazdan yükle'ye tıklayın .  $\bigcirc$

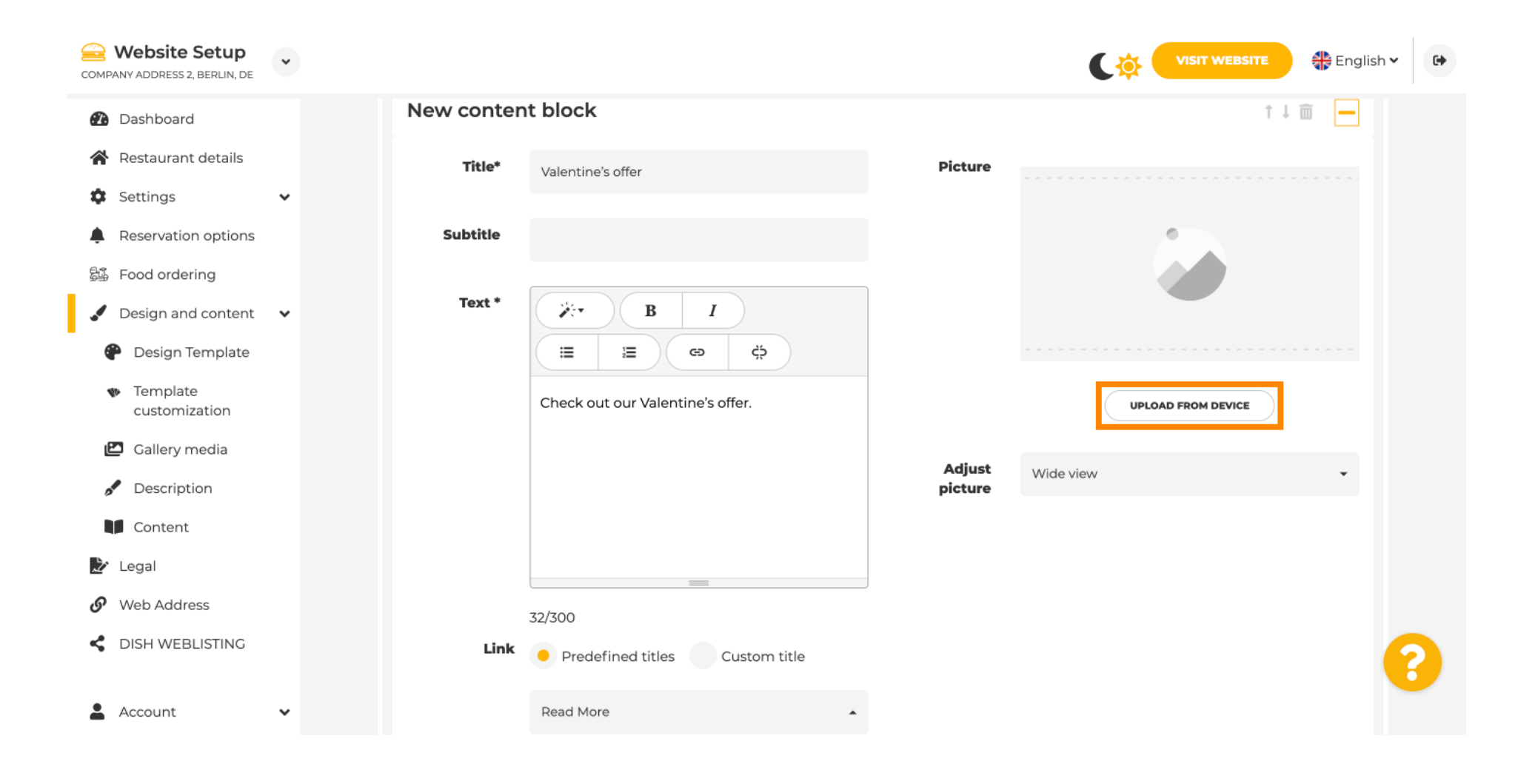

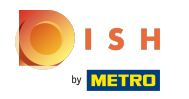

## Resmi ayarlamak için Geniş görünüme tıklayın .  $\odot$

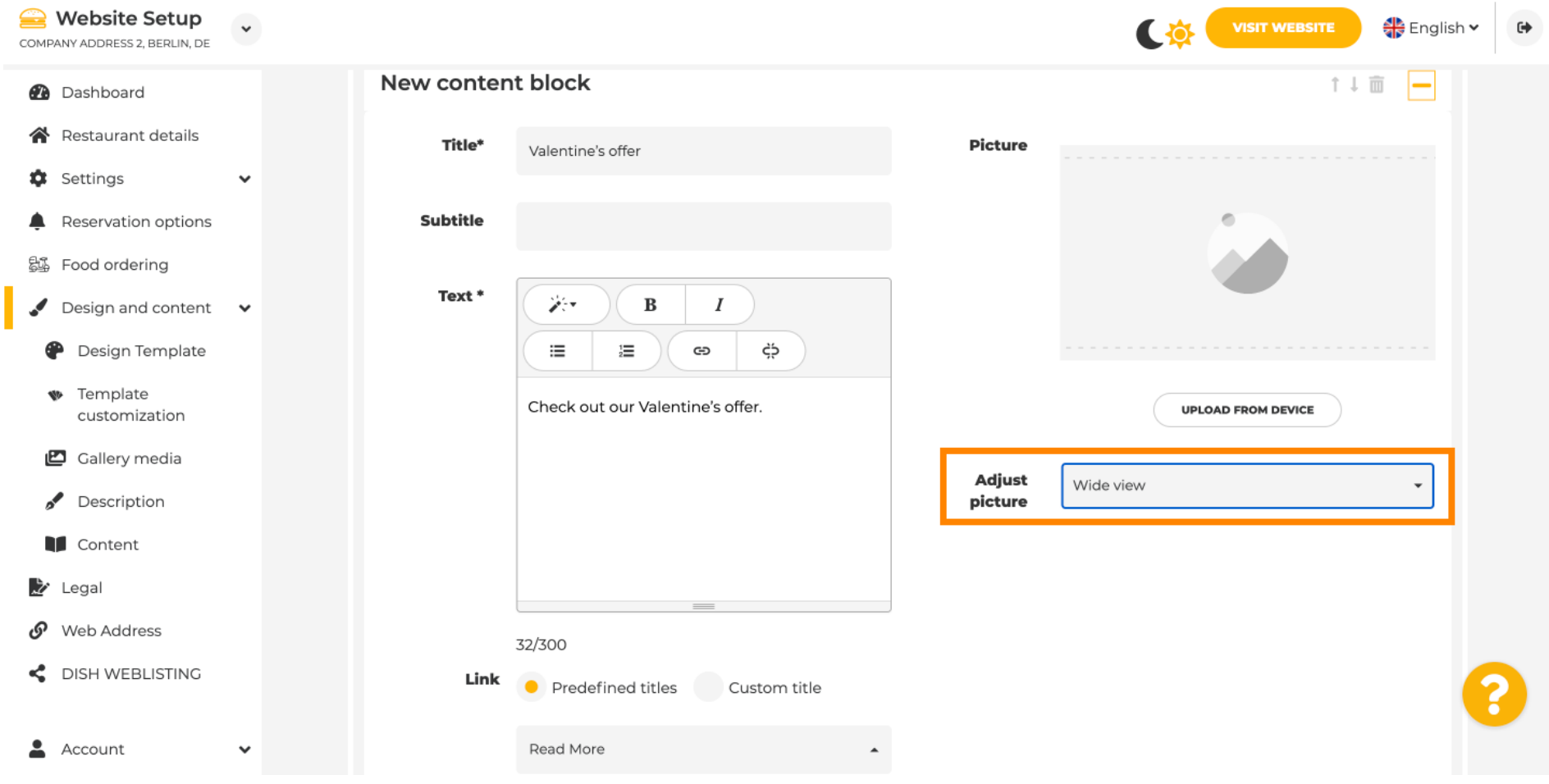

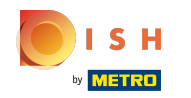

## Geniş görünüm veya Orijinal arasında seçim yapın .  $\odot$

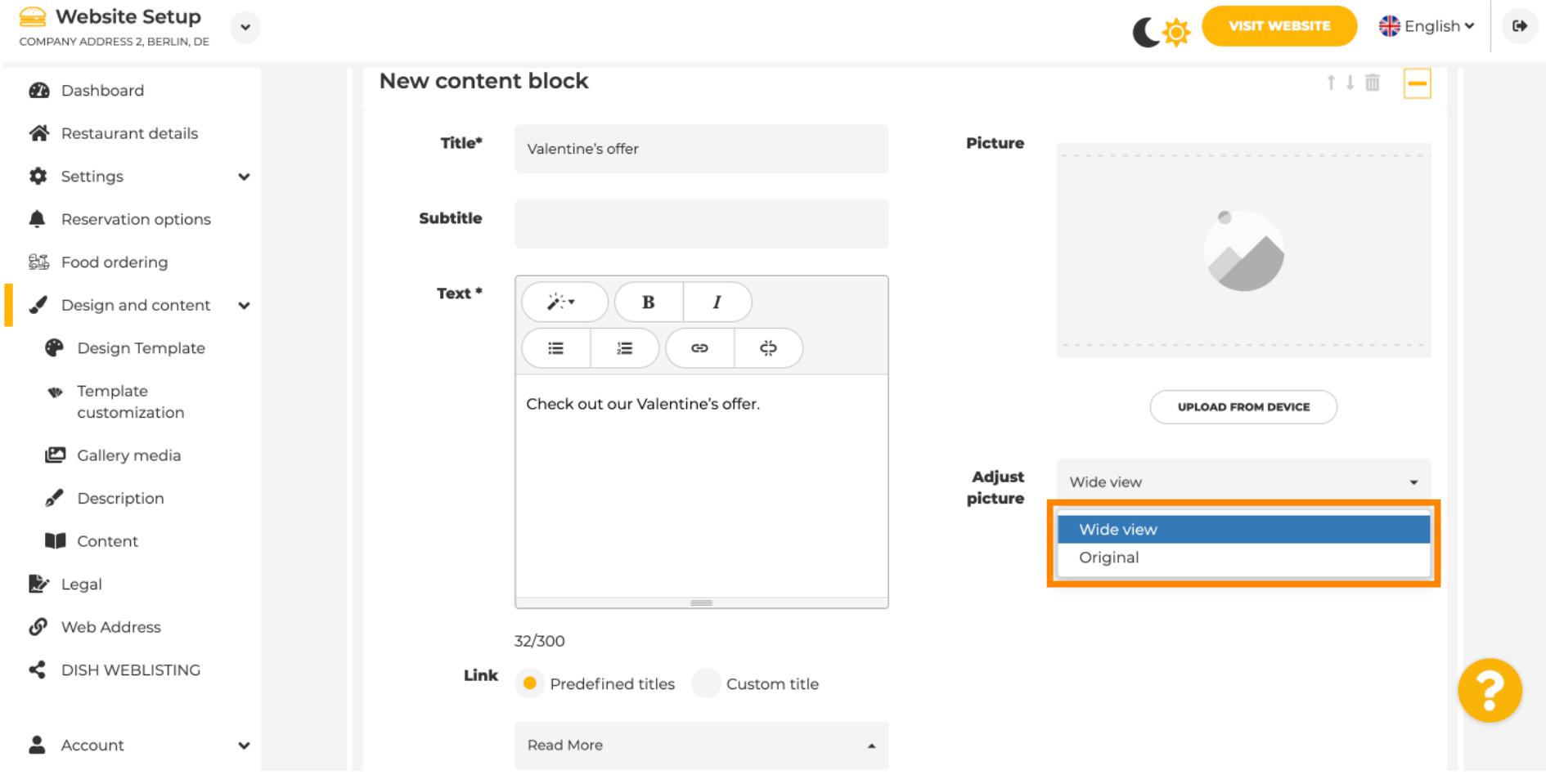

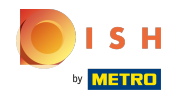

# Burada Önceden tanımlanmış başlıklar veya Özel başlık arasında seçim yapabilirsiniz .  $\odot$

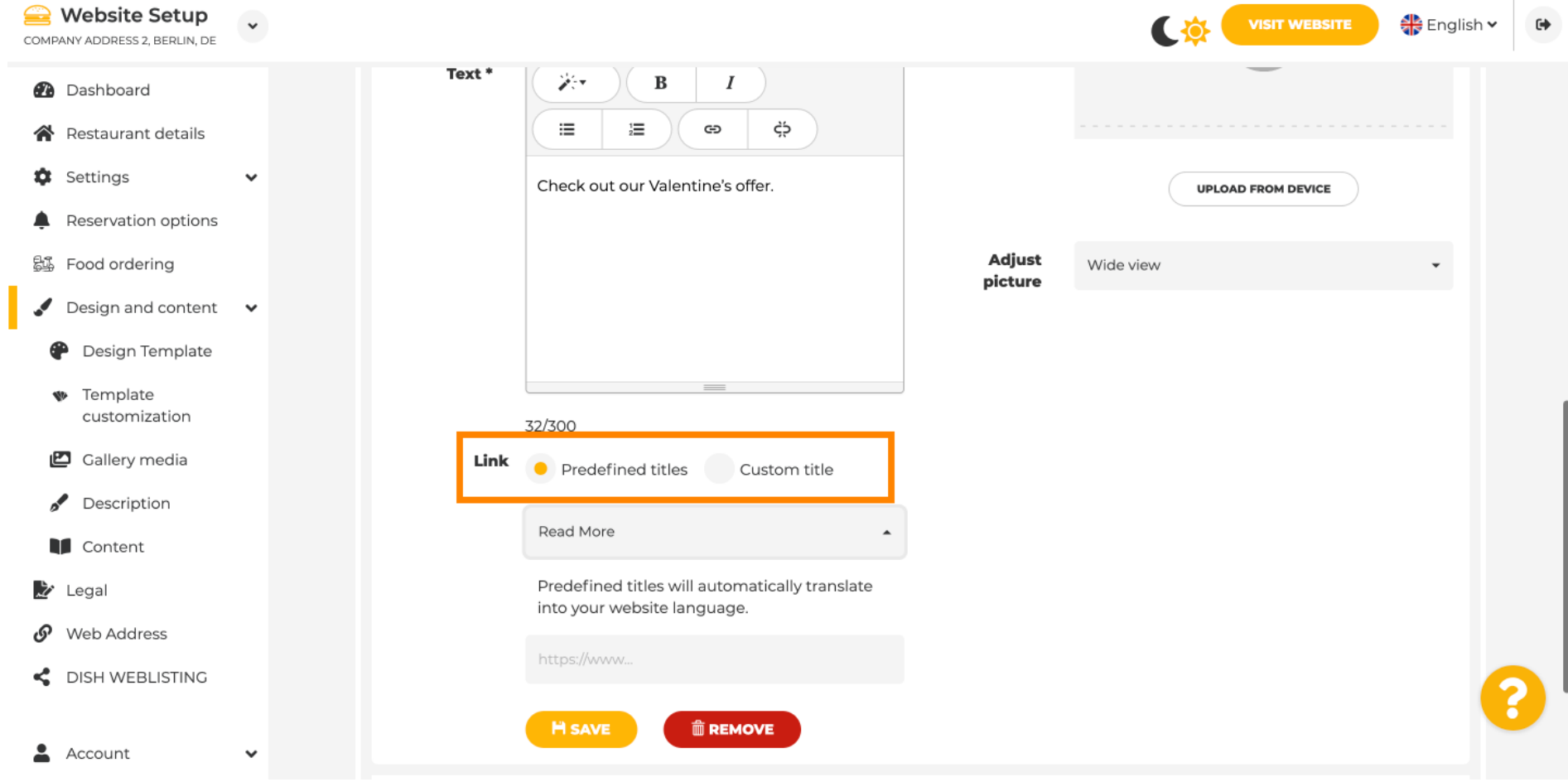

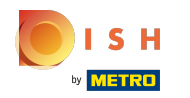

### Aşağı kaydırın ve Devamını Oku'ya tıklayın .  $\odot$

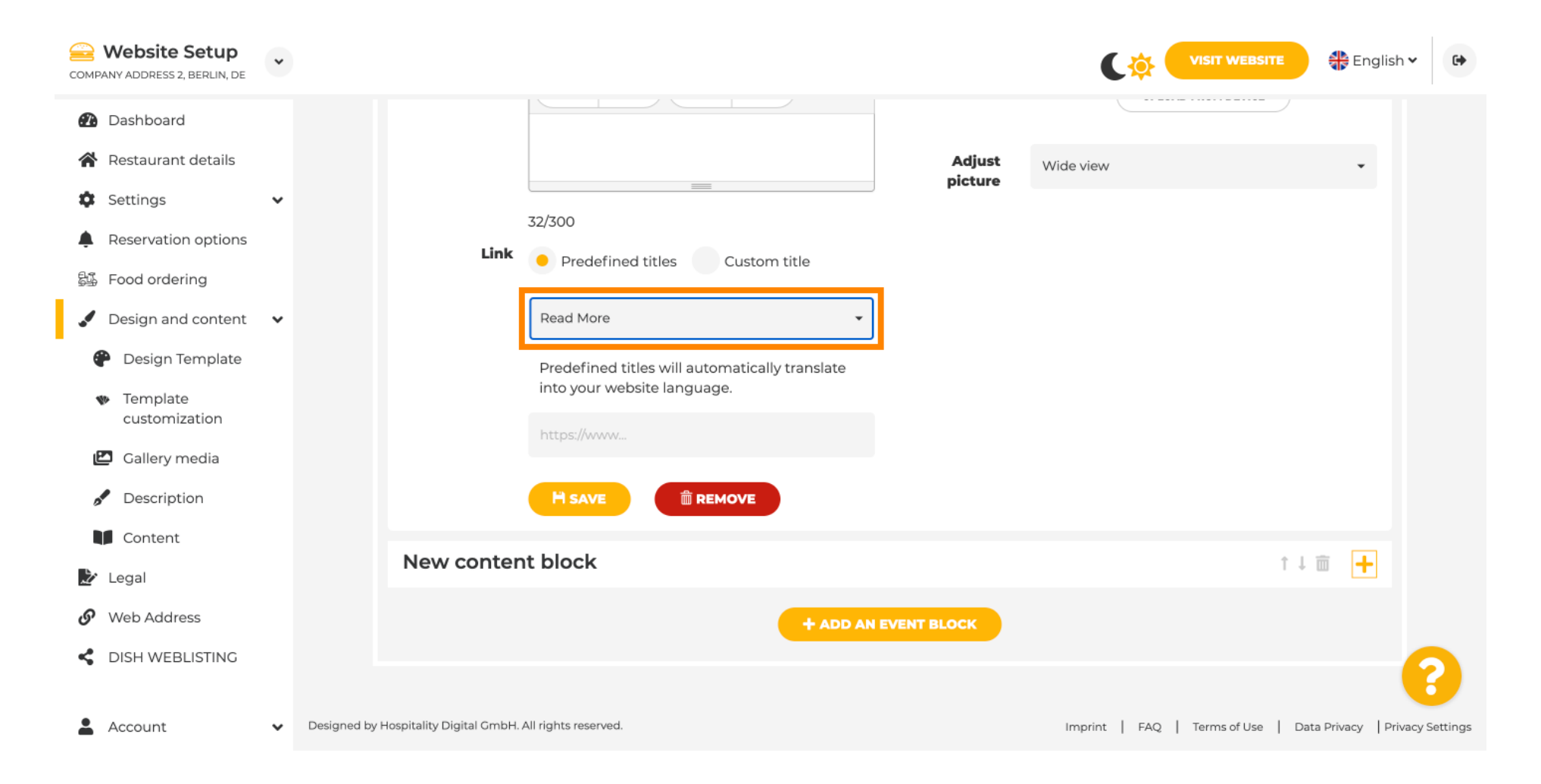

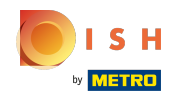

tercihinizi seçin .  $\odot$ 

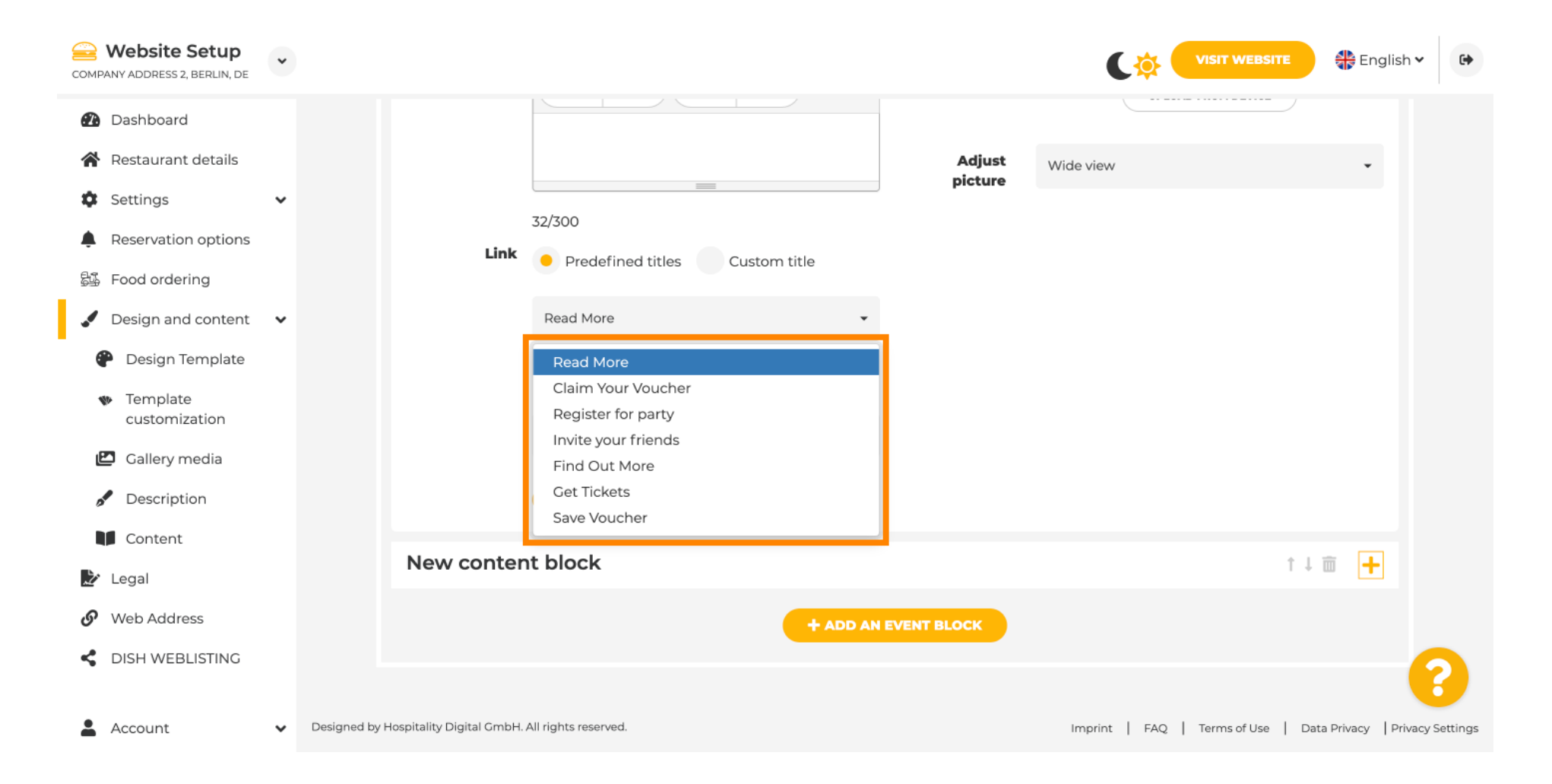

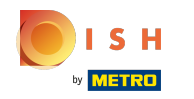

Etkinlik URL'sini ekleyin .  $\odot$ 

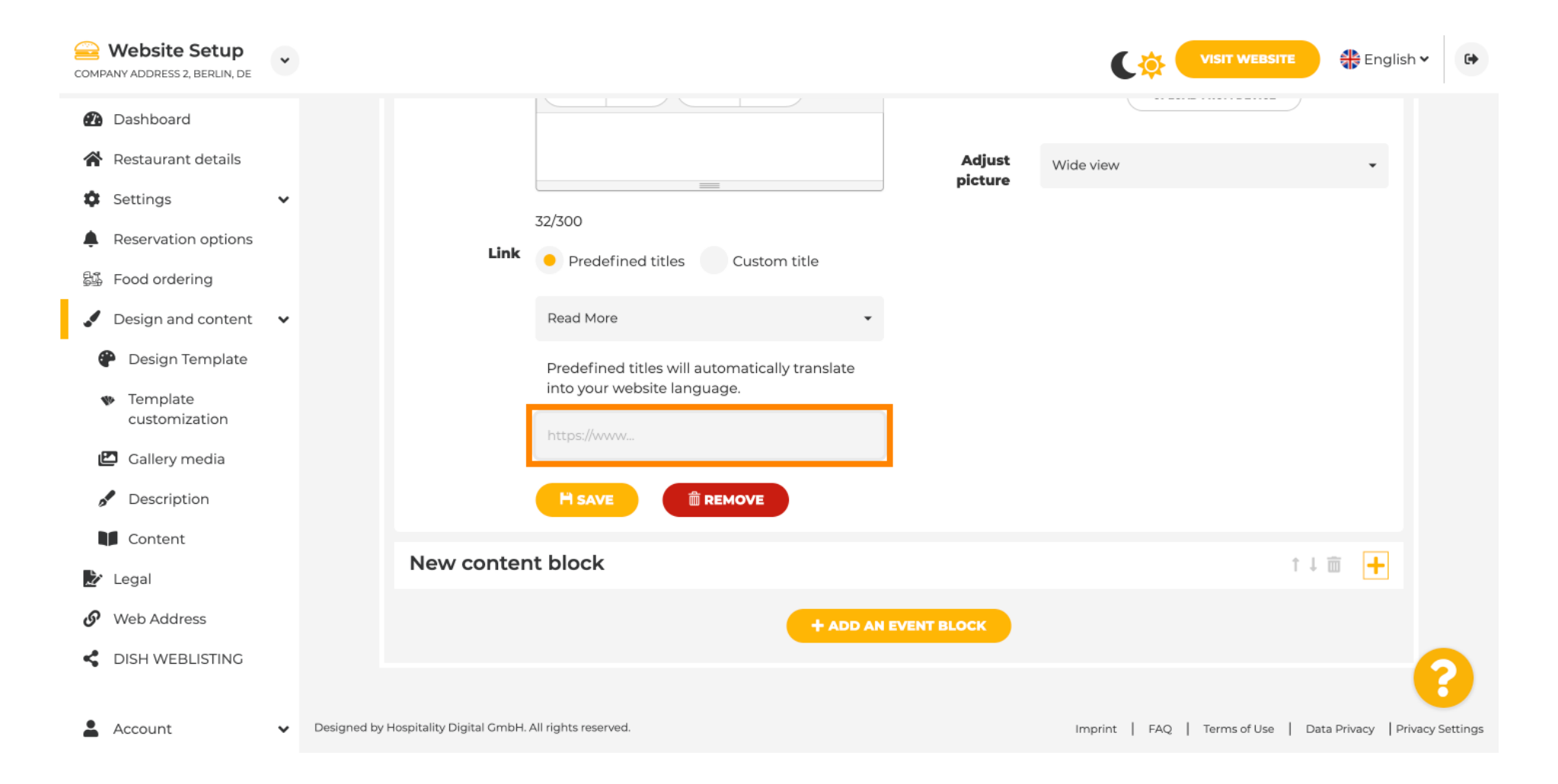

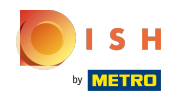

KAYDET'e tıklayın .  $\bigcirc$ 

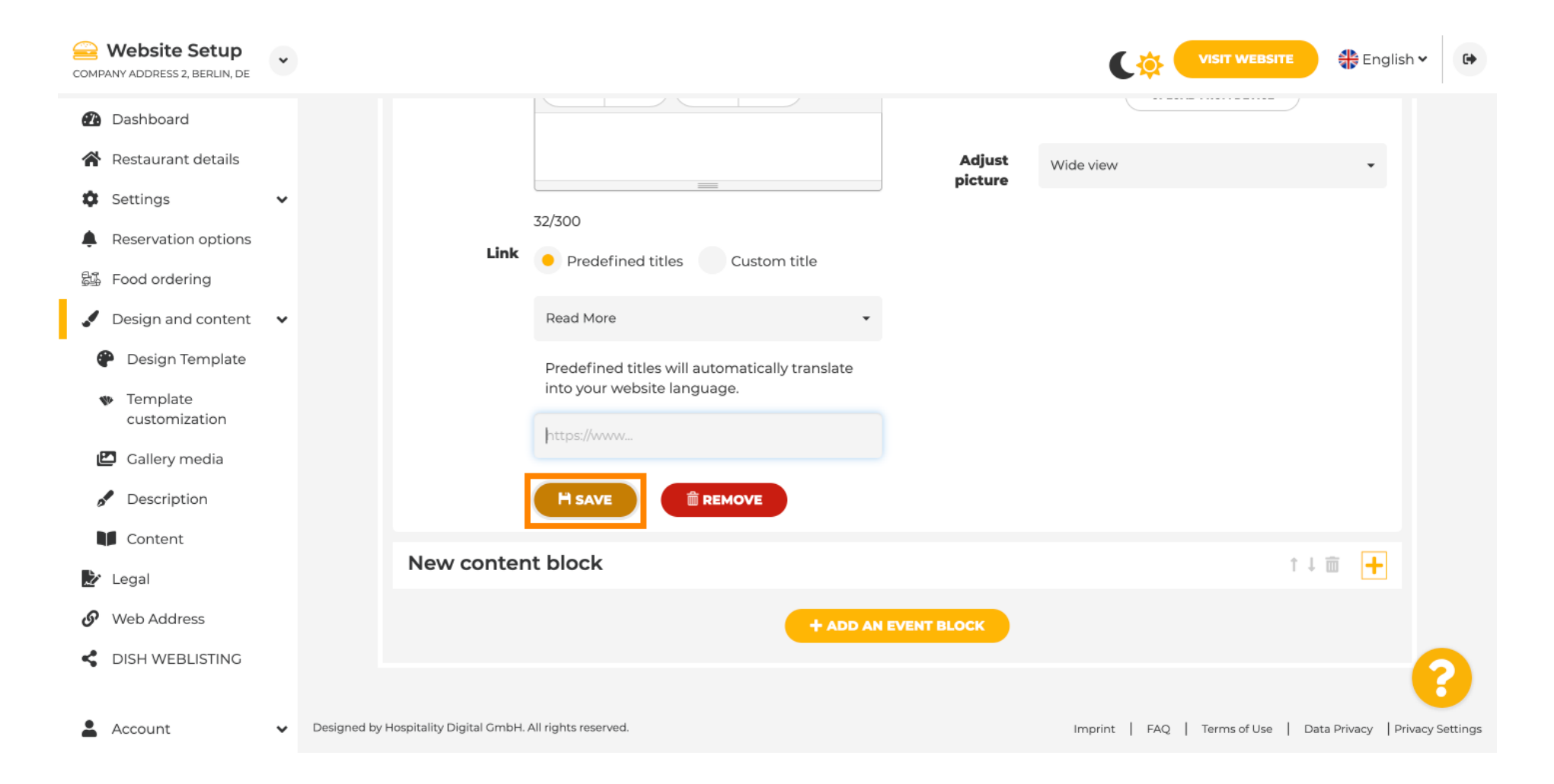

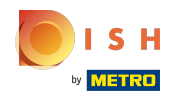

Web sitesini ziyaret et seçeneğine tıklayın .  $\odot$ 

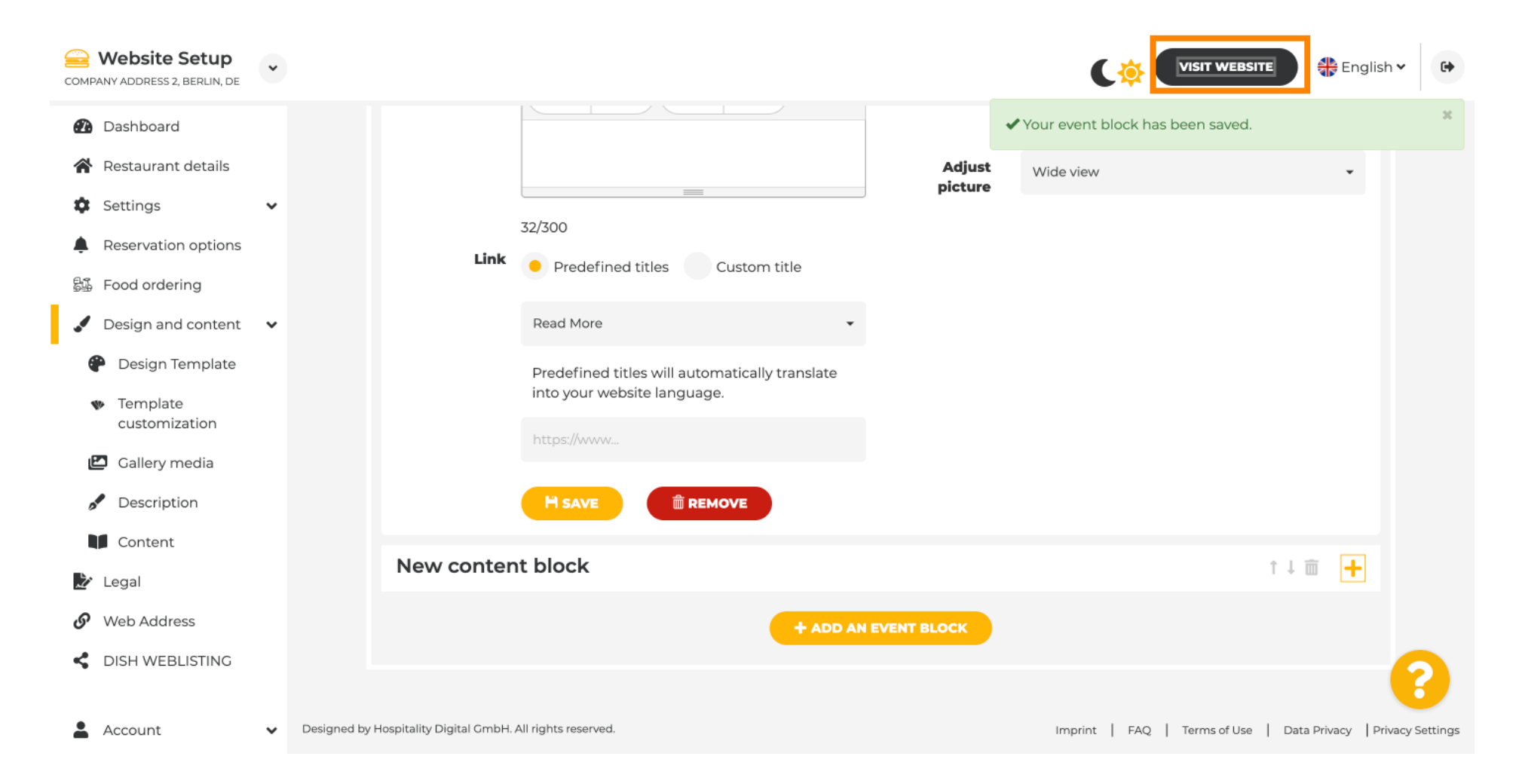

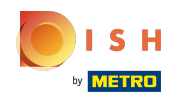

İşte yeni oluşturduğunuz olay. Not: Web sitenizin şablon tasarımına bağlı olarak aşağı kaydırmanız  $\boldsymbol{\theta}$ gerekebilir.

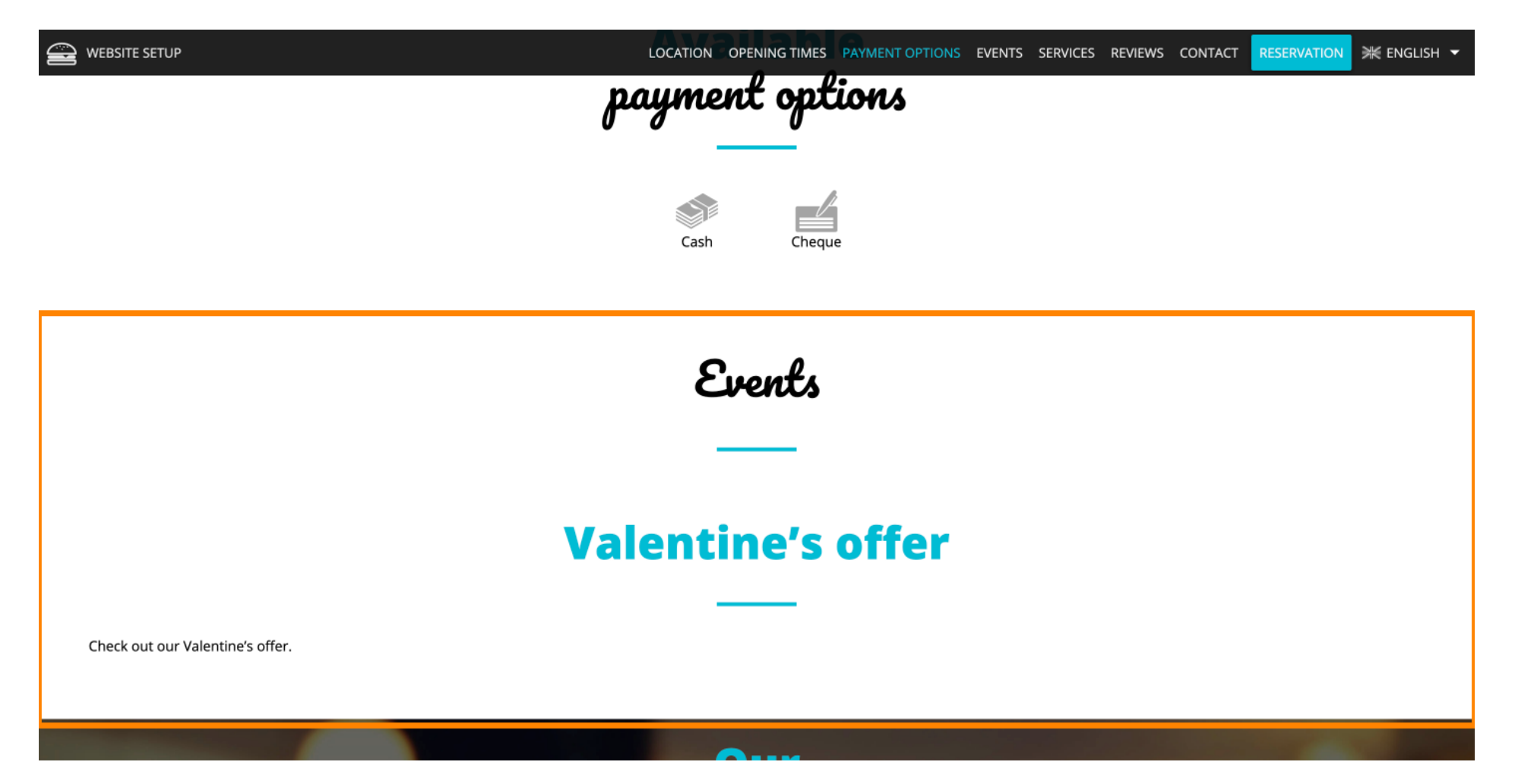

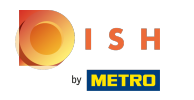

Bu kadar. Sen bittin.  $\odot$ 

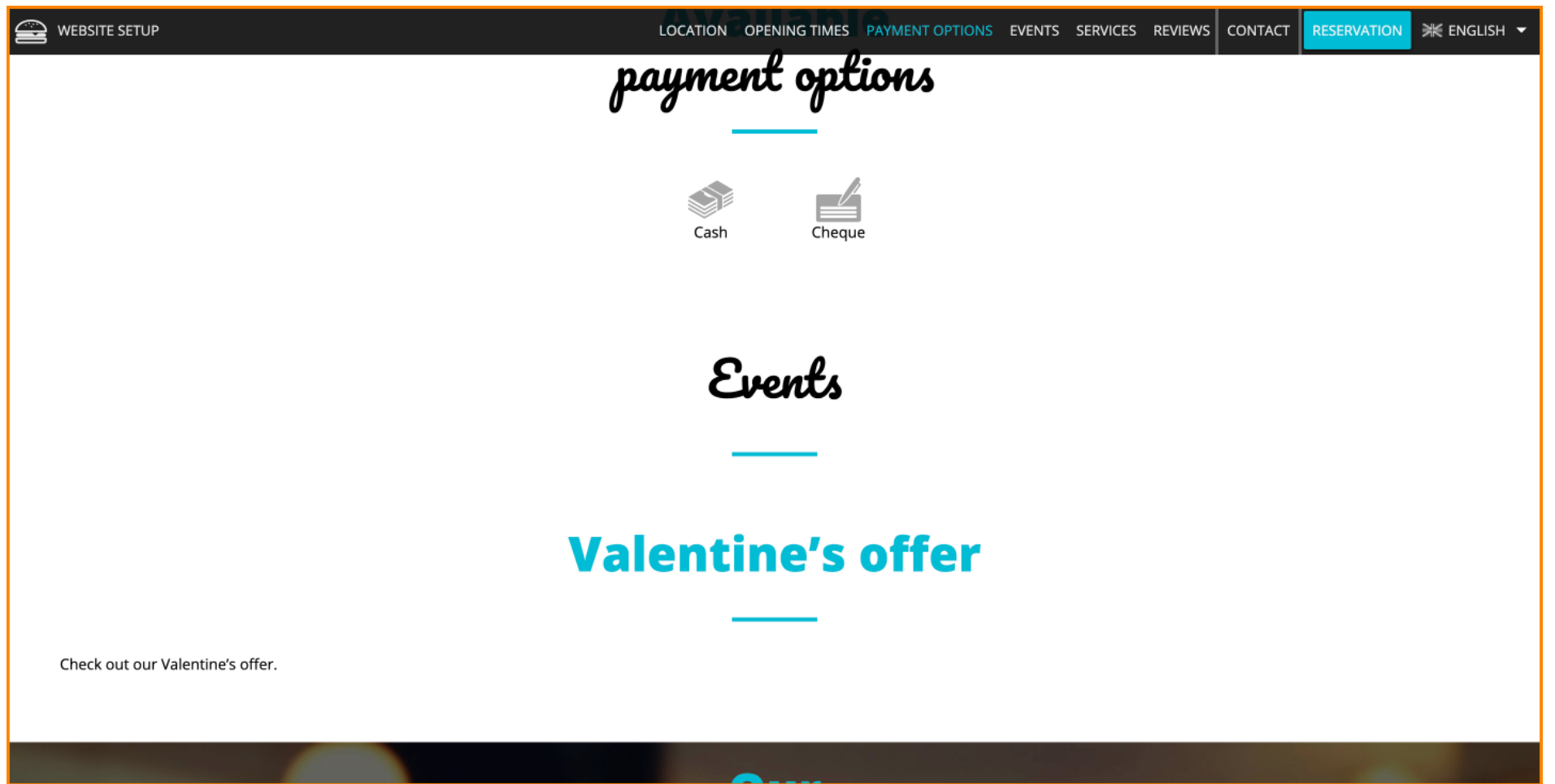

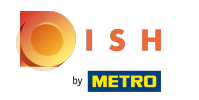

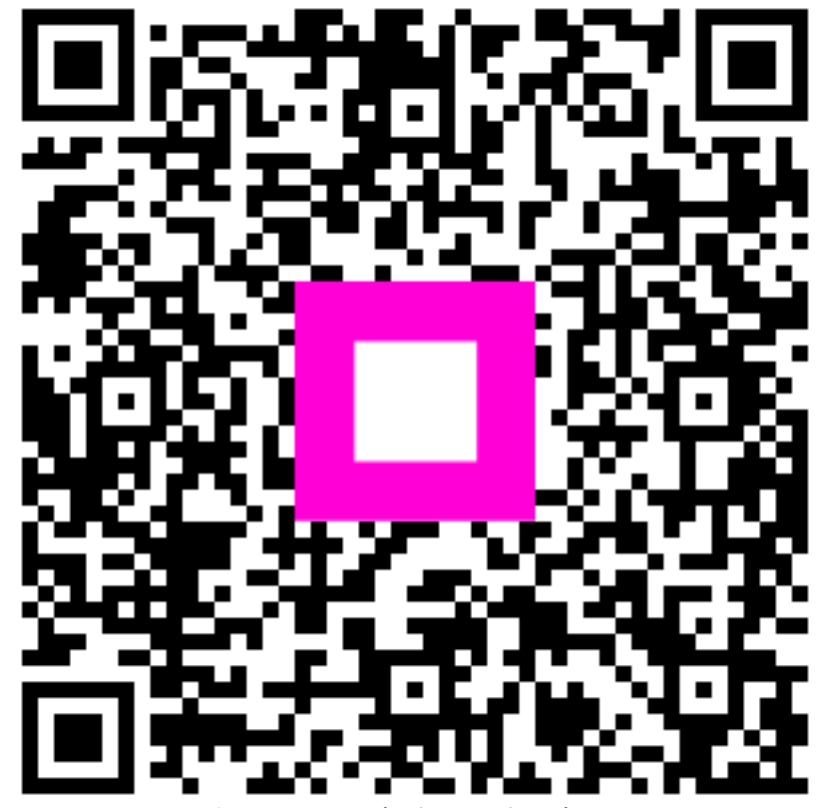

Scan to go to the interactive player